# DarwiNet Client Login

#### Go to: <u>https://d3.darwinet.com/dnet429/client.asp</u>

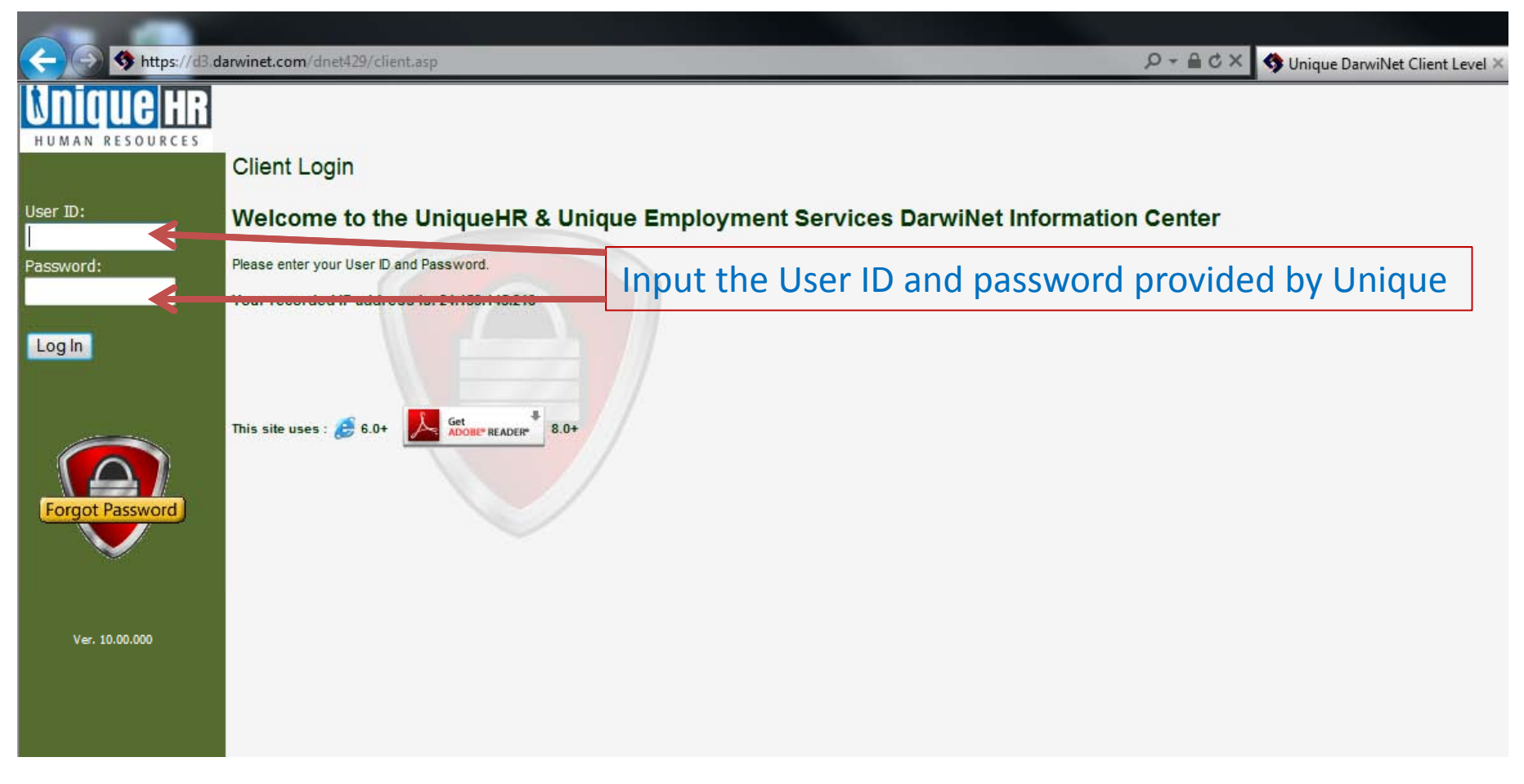

\*Note: Any personal or client information on the following screens is fictional.

## Main Login Screen:

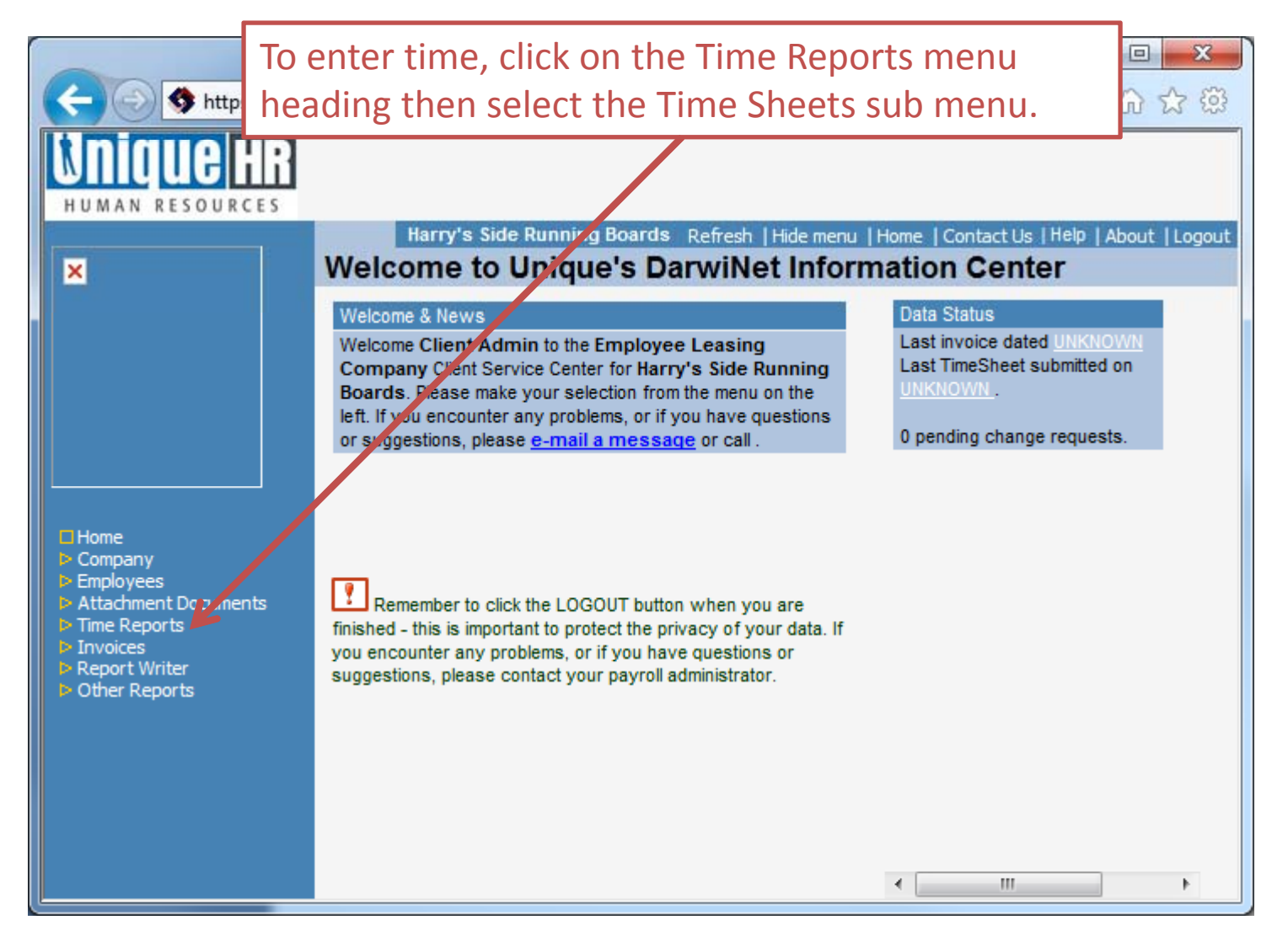

### Time Sheet Submenu Screen:

Click on the Profile Name corresponding to your payroll entry.

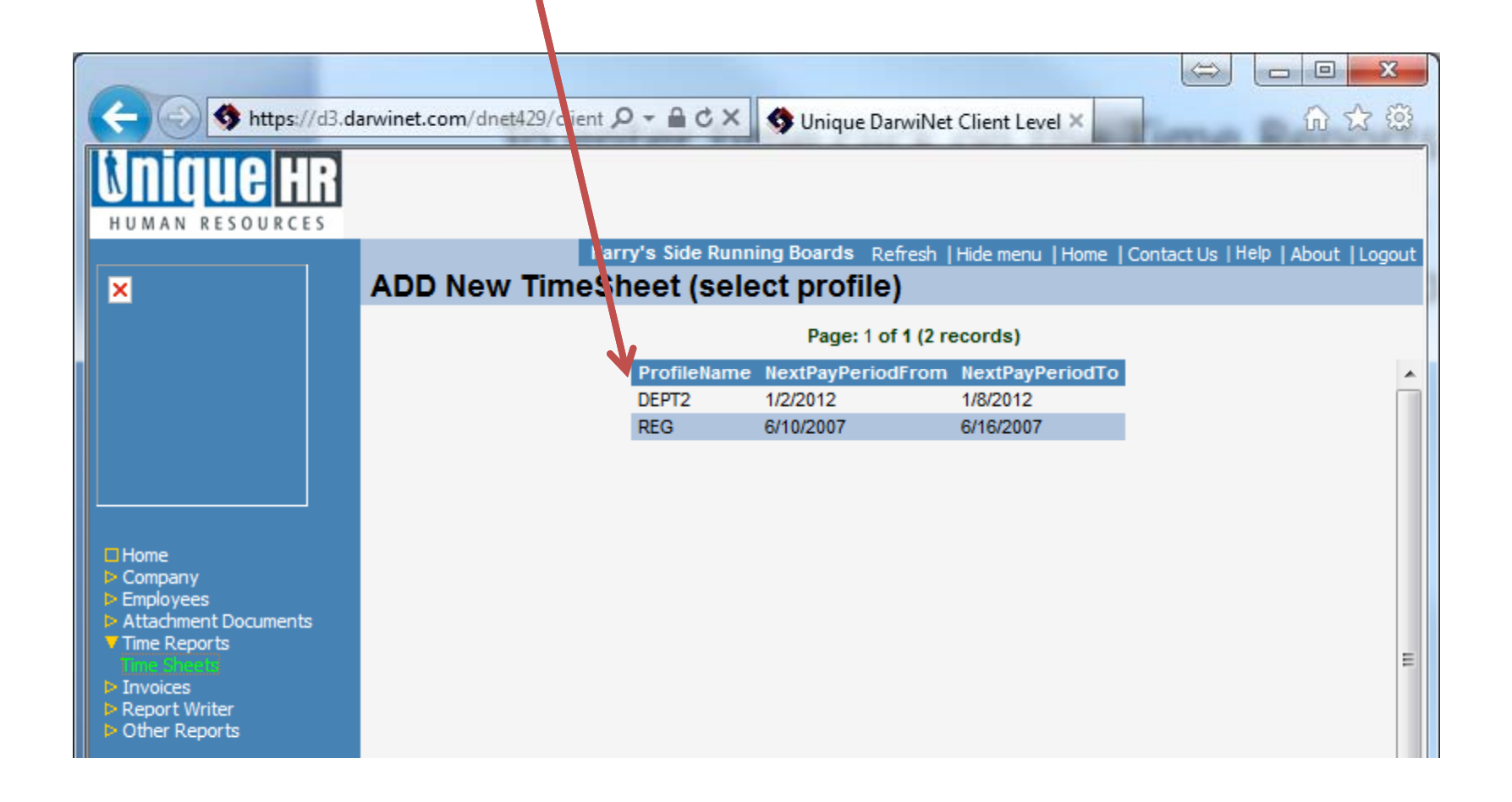

After selection of the Profile Name or *If you only have one Profile Name associated to your company* this screen will automatically

open. Adjust pay period dates or enter comments to your profile processor as needed. Click Save when finished.

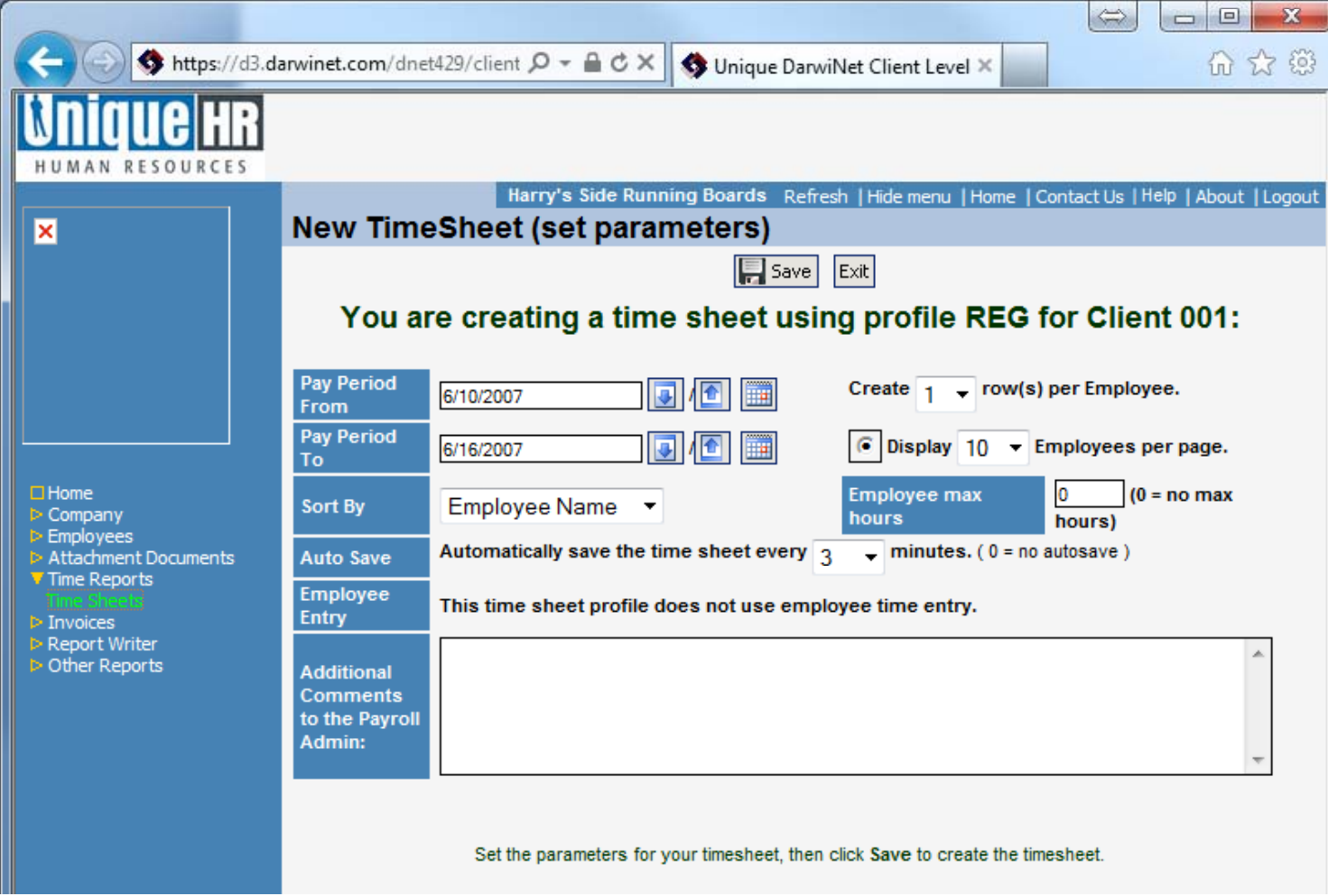

### Weekly time sheet:

Make sure that correct hours are filled in for the correct pay period and the correct employee.

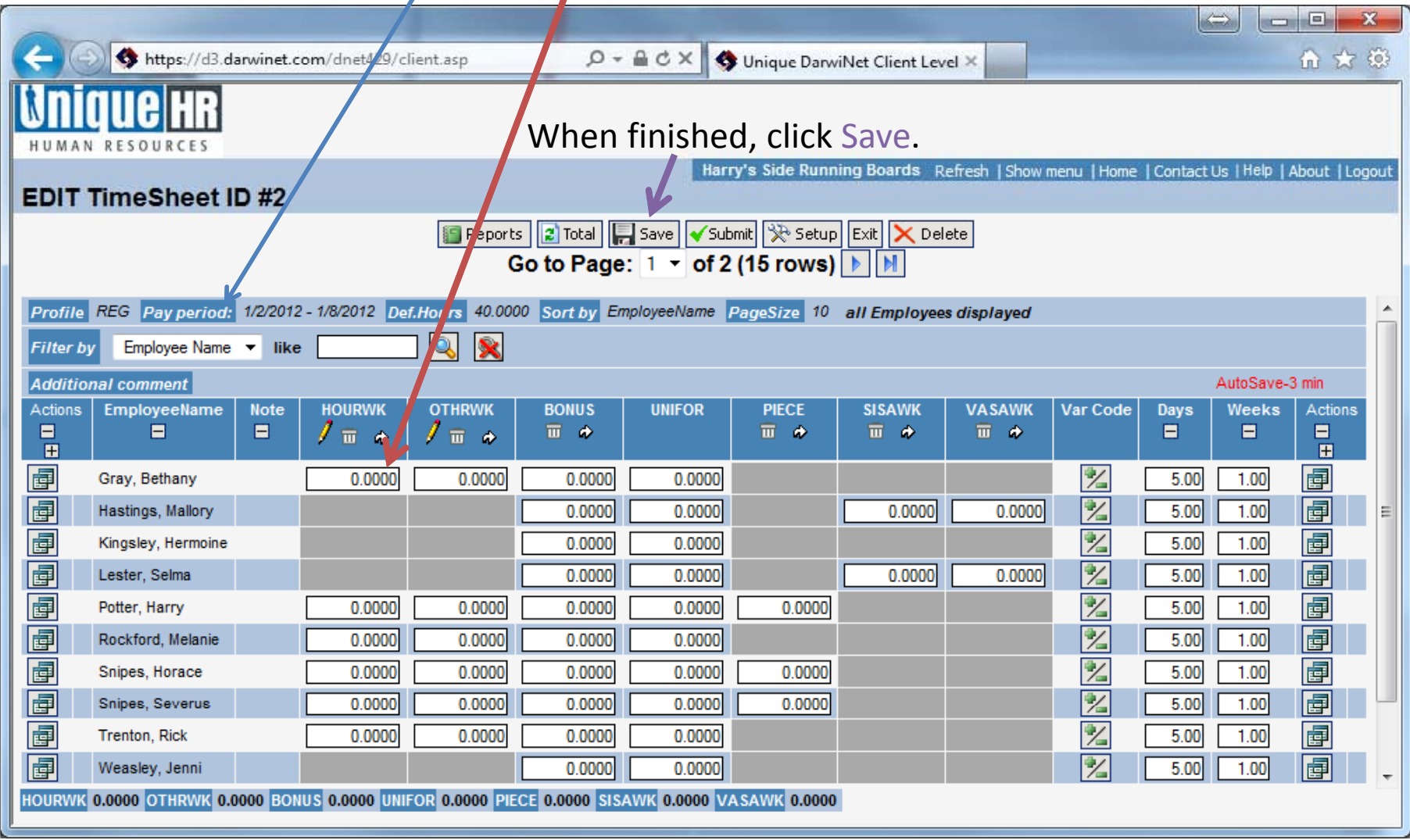

If you need to put multiple lines per one employee click the duplicate button. This will create a second line of information for the employee and you can put a portion of hours for **s**one department on one line and another portion of hours for the other department on the second **Nine**, as many times as needed per employee.

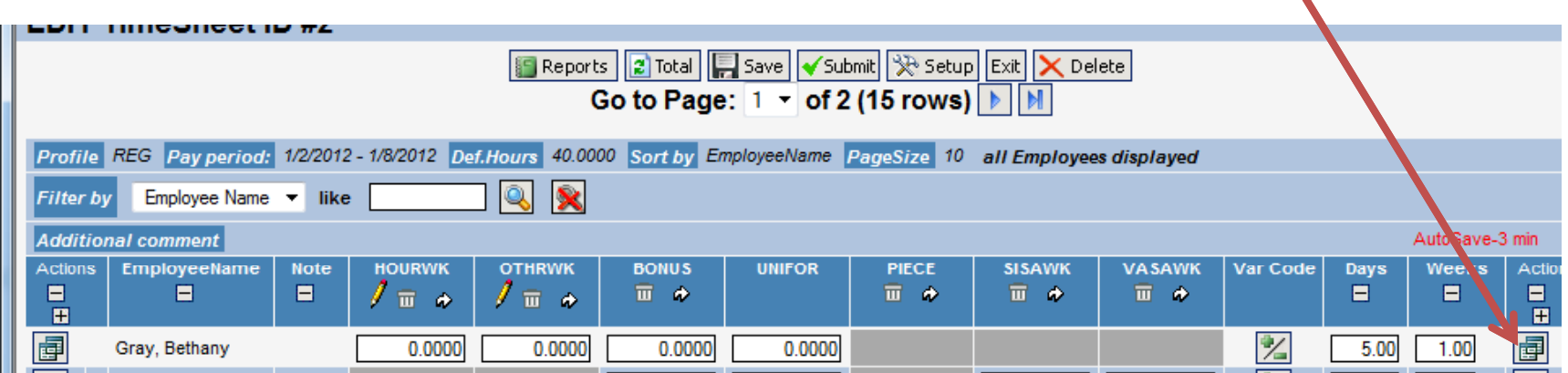

#### Duplicated Employee Rows:

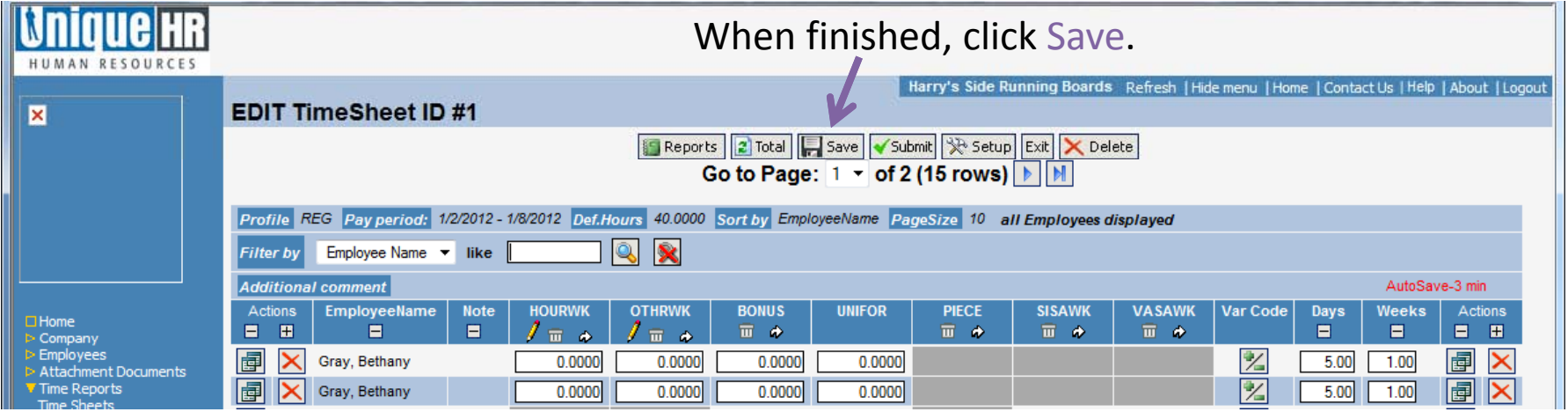

### To Switch Between Pages and see more Employees, click the arrow:

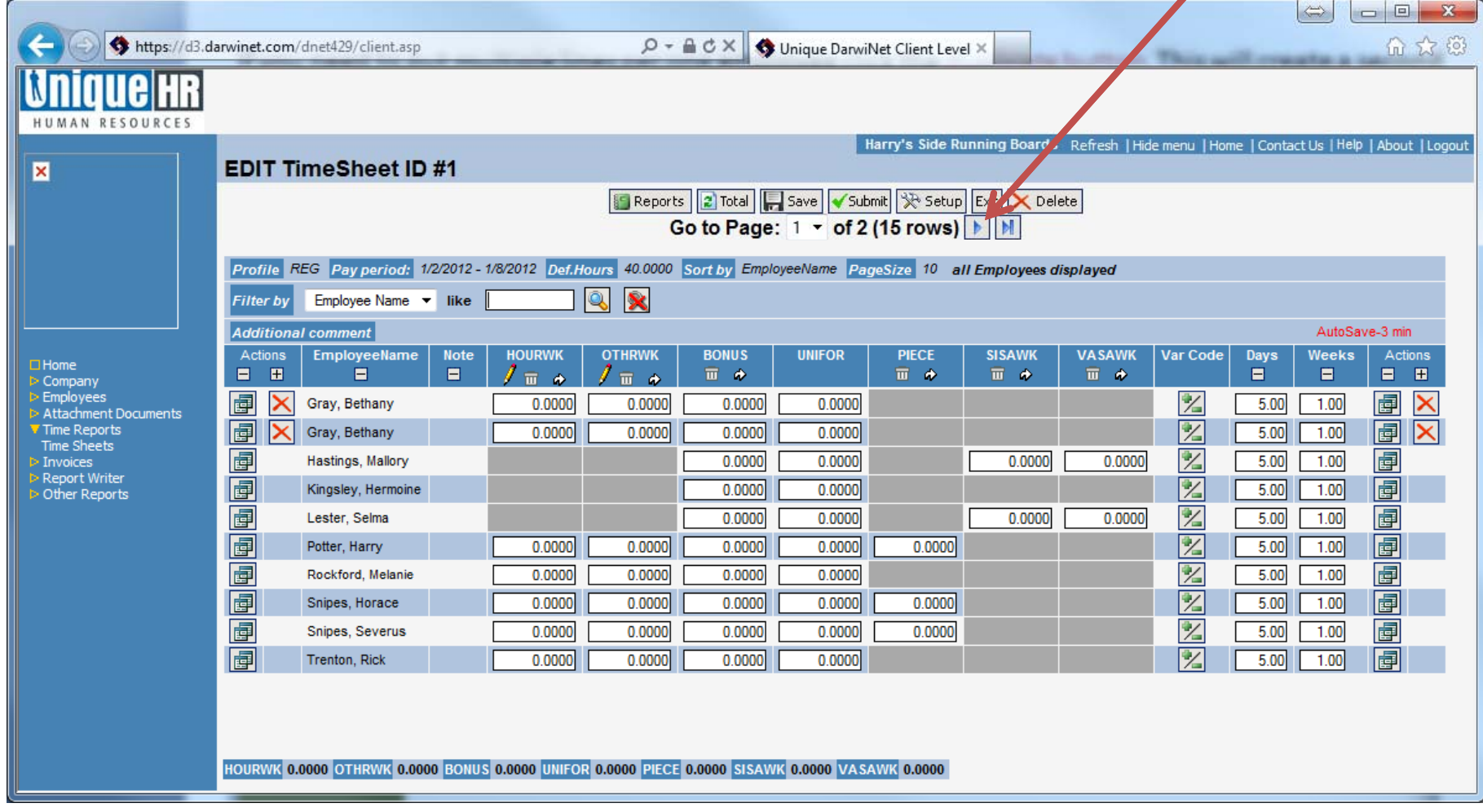

### If you found that an Employee is not in the time sheet, click the setup icon from the time sheet page.

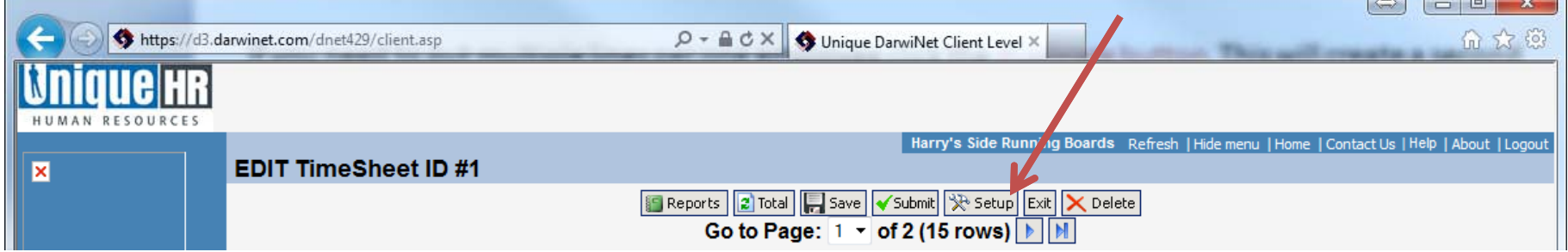

Leave enough information in the comments to distinguish the Employee, the hours to add, pay rate, and phone number in case there are questions. Click Save when finished.

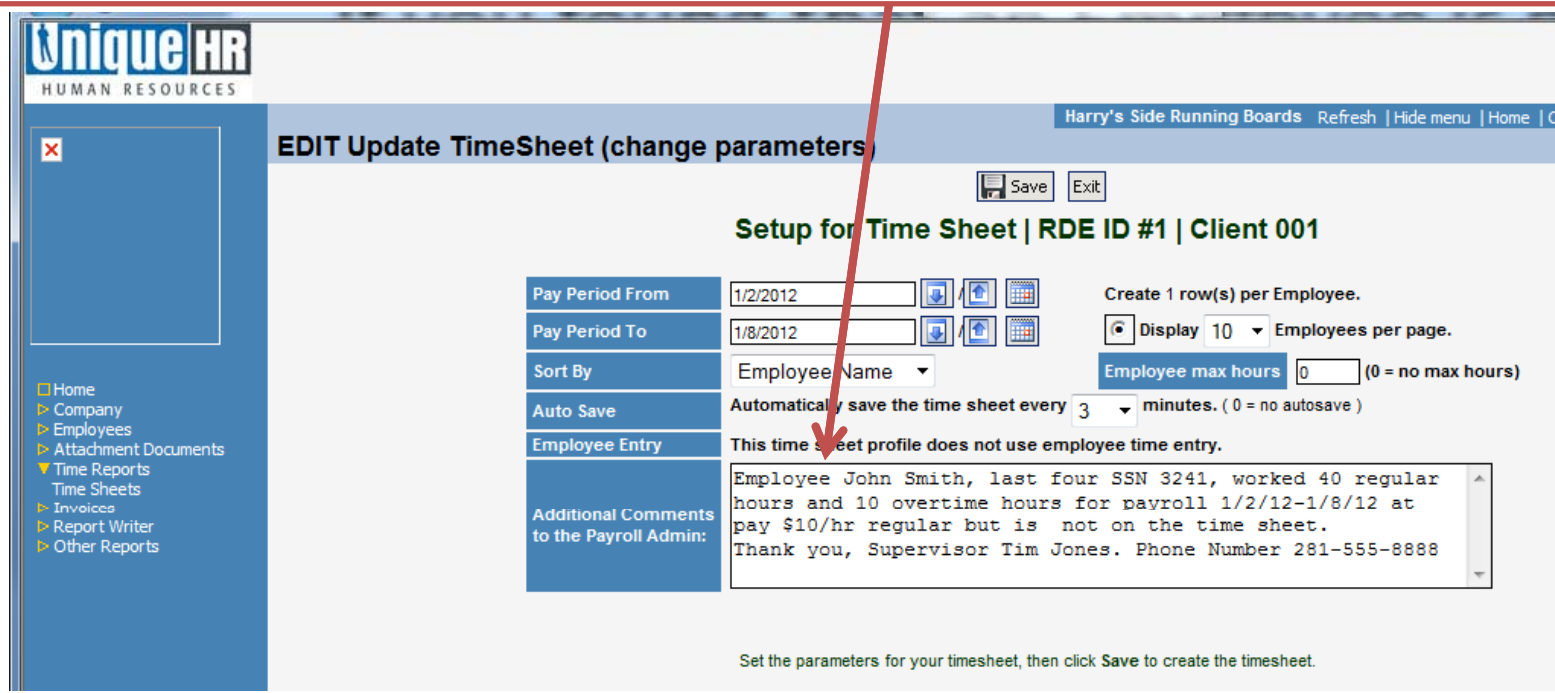

## When ready to submit the time sheet, click Submit.

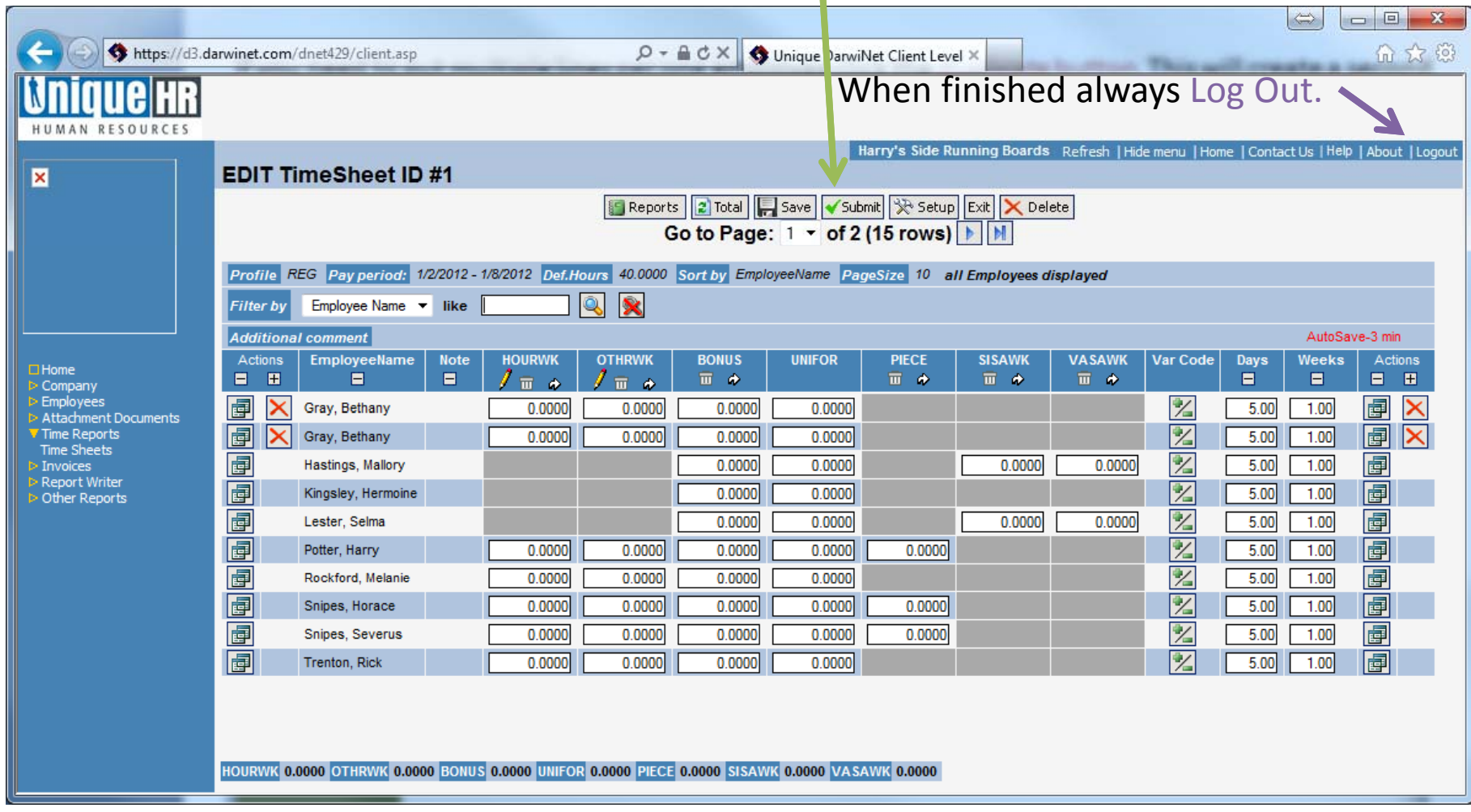

## Time Sheet Submitted Page:

To add another time sheet click Add. The Time Sheet Profile page will appear and you can choose the profile corresponding to the payroll needing to be entered and submitted.

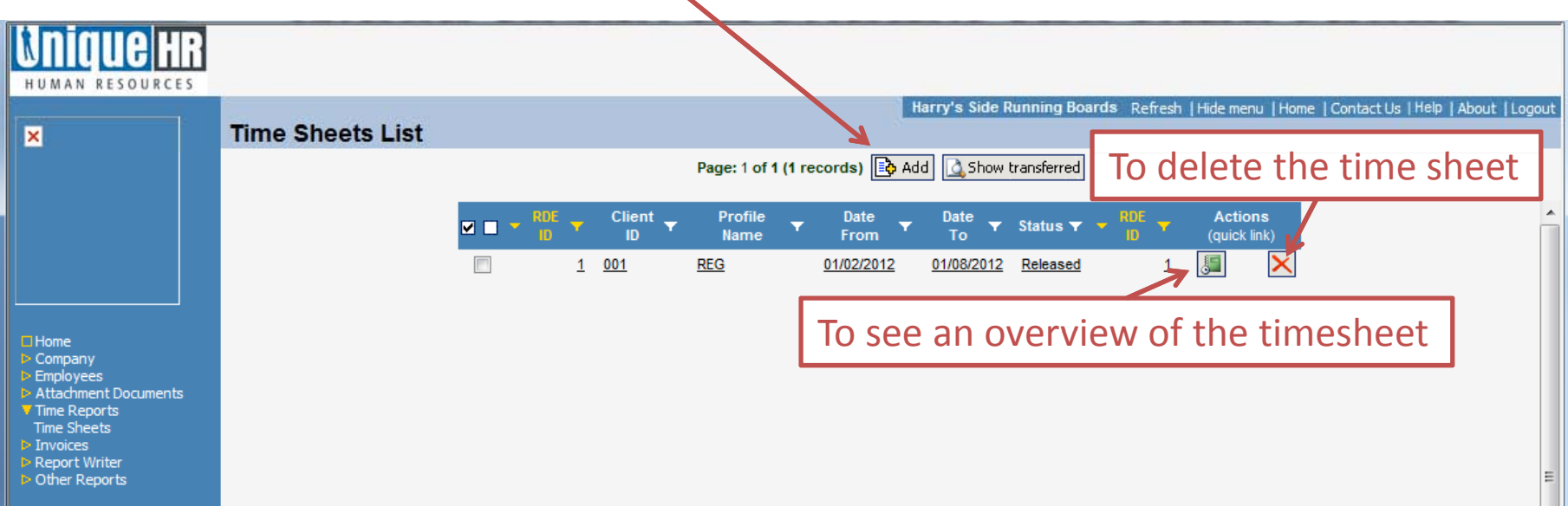

When finished always Log Out.